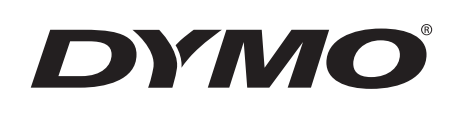

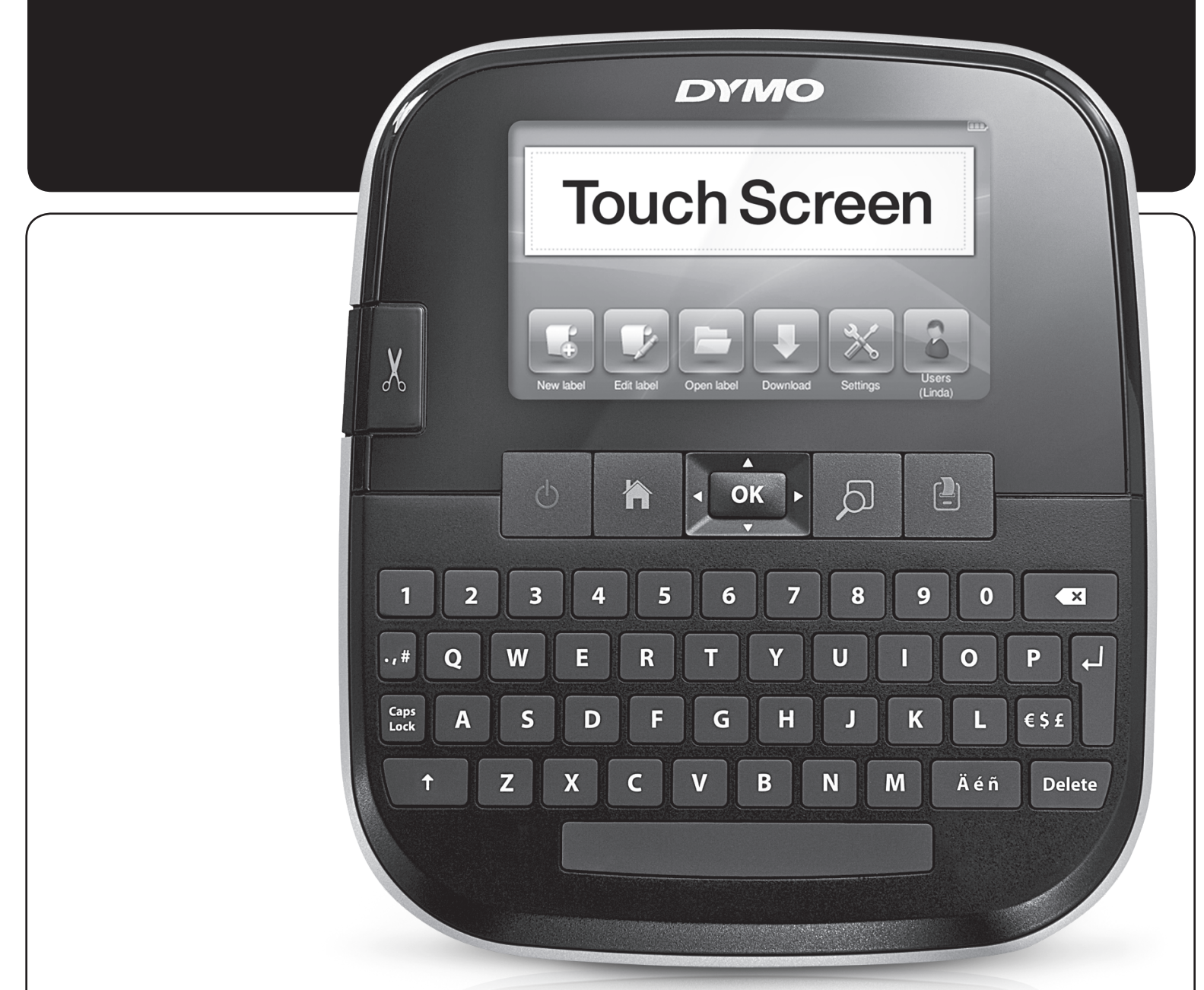

Uživatelský manuál

LabelManager® **500TS** 

# Copyright

© 2011 Sanford, L.P. Všechna práva vyhrazena.

Žádná část tohoto dokumentu ani software nesmí být reprodukovány nebo přenášeny v žádné formě nebo žádným způsobem a ani nesmí být překládány do jiného jazyka bez předchozího písemného souhlasu společnosti Sanford, L.P.

#### Ochranné známky

DYMO, DYMO Label a LabelManager jsou registrovanými známkami v USA a dalších zemích. Všechny další ochranné známky jsou majetkem příslušných vlastníků.

"Sans" je písmo DejaVu. Písma DejaVu jsou založena na písmech Vera – copyright © Bitstream, Inc. Piktogramy v písmech DejaVu naimportované z písem Arev – copyright © Tavmjong Bah. Všechna práva vyhrazena.

# **Obsah**

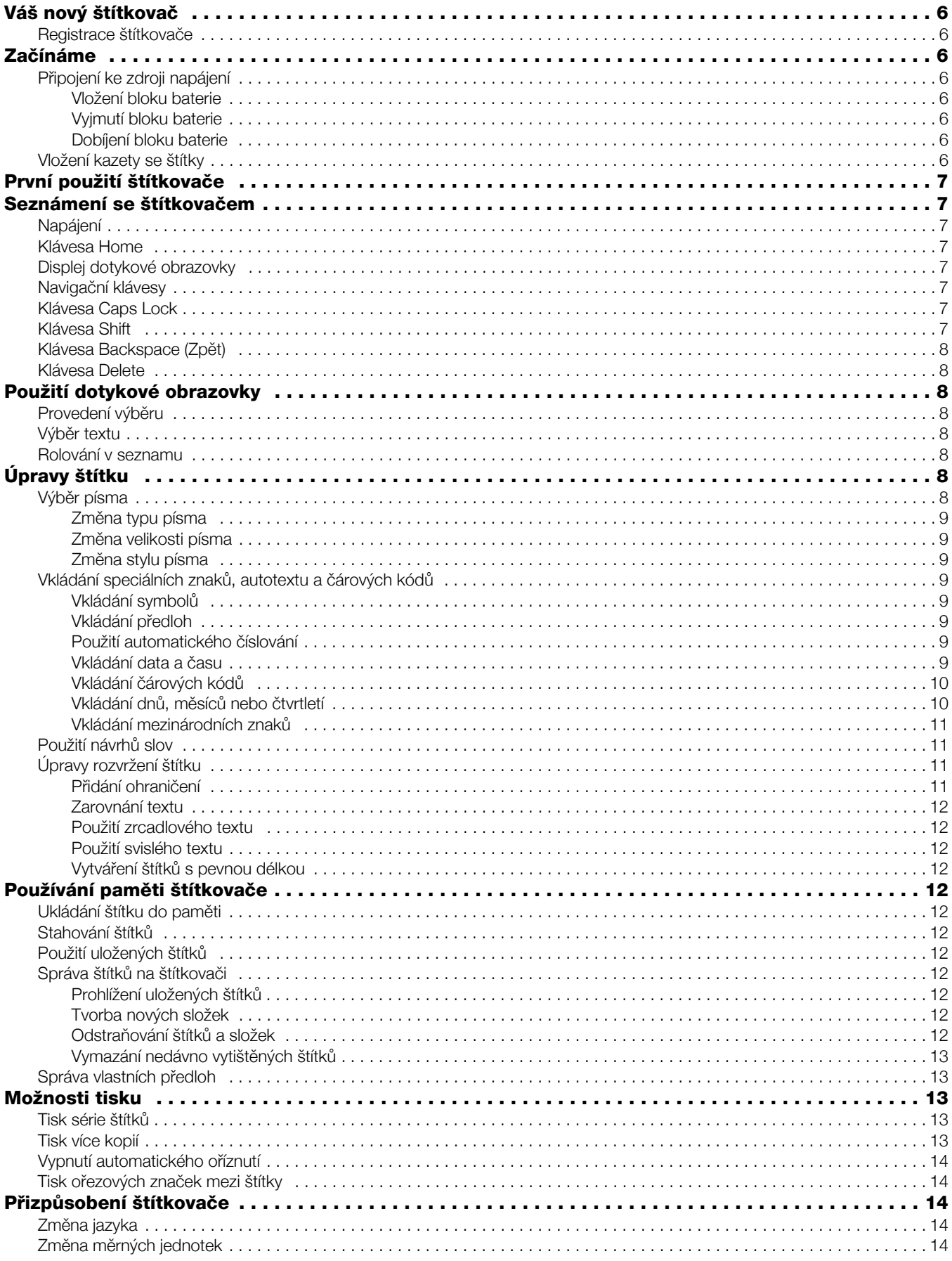

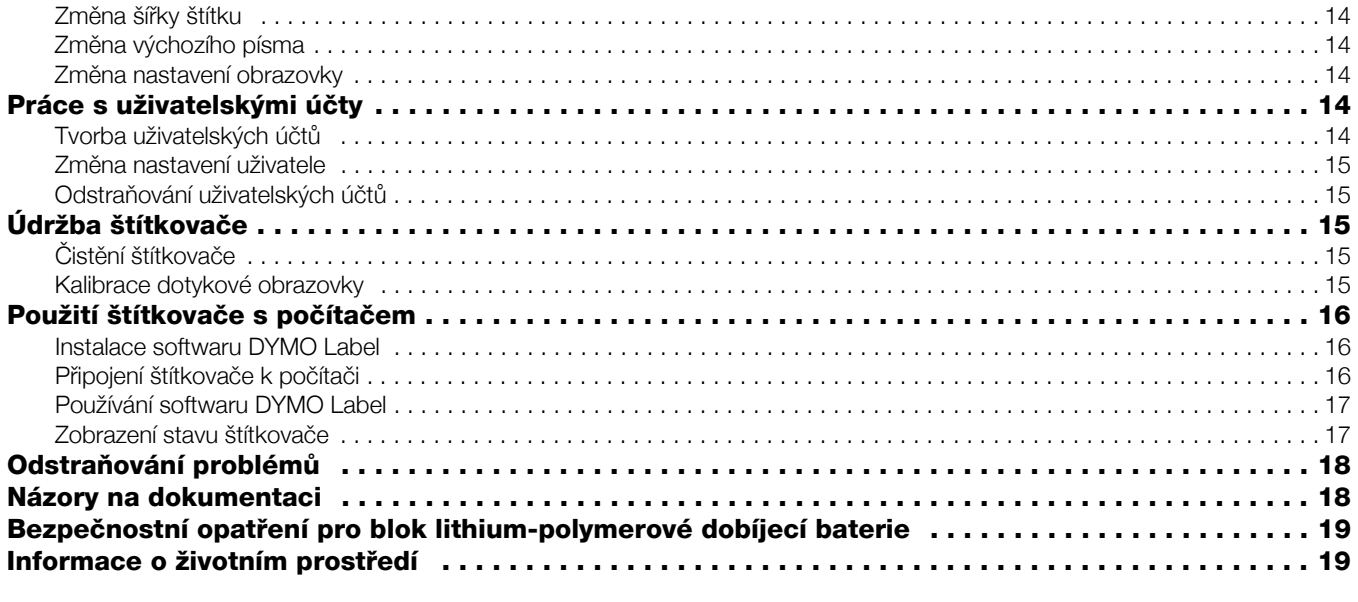

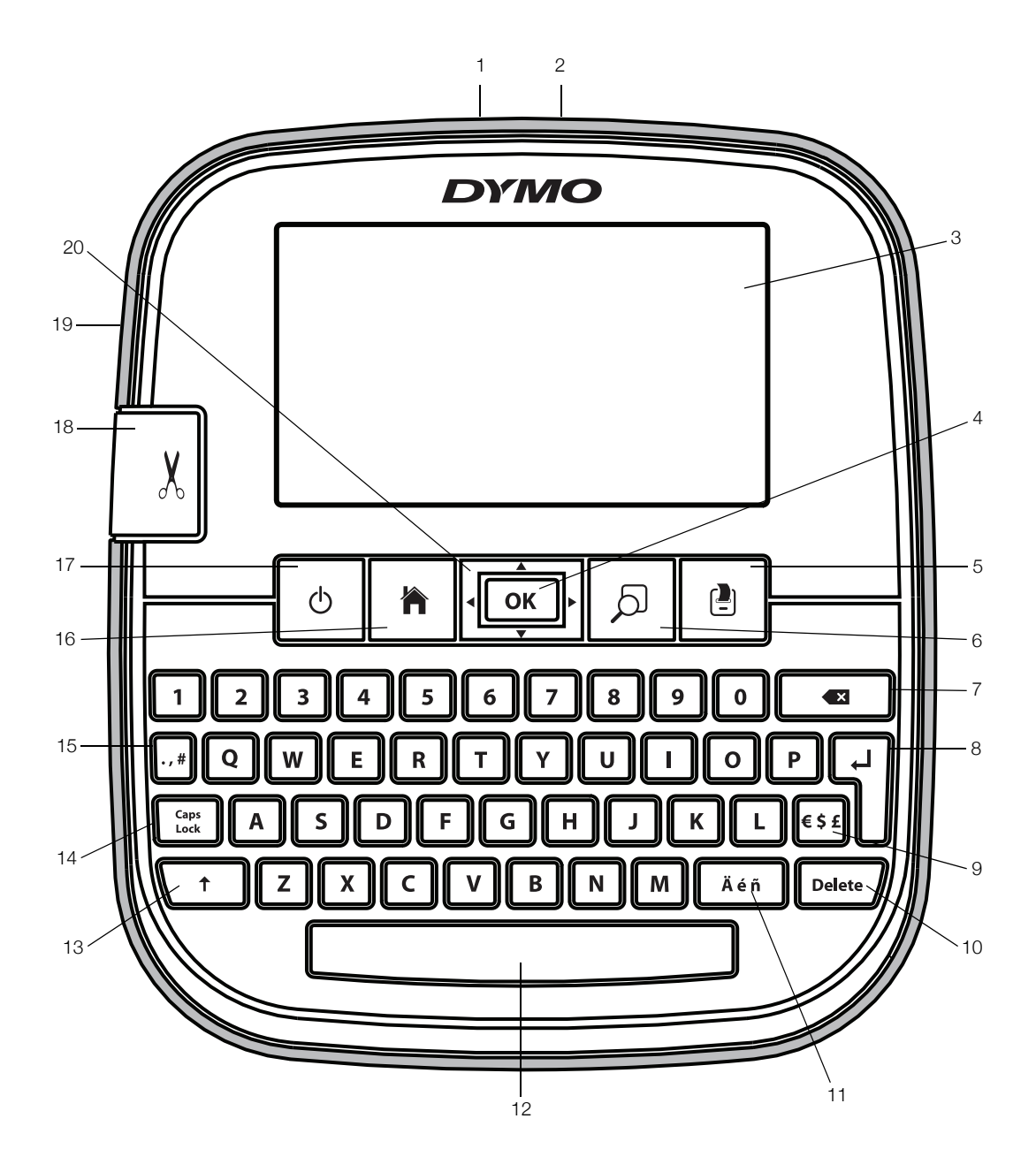

<span id="page-4-0"></span>obr. 1 Štítkovač LabelManager 500TS

- 
- 2 Konektor napájení 9 Symboly měny 16 Klávesa Home
- 3 Dotyková obrazovka 10 Klávesa Delete 17 Zap/Vyp
- 
- 
- 6 Náhled tisku **13** Klávesa Shift **20** Navigace
- 7 Klávesa Backspace (Zpět) 14 Klávesa Caps Lock
- 
- 
- 
- 4 OK 11 Písmena s diakritickým znaménkem 18 Oříznutí
	-
	- -
- 1 USB-konektor **8** Klávesa Return (Enter) 15 Symboly interpunkce
	-
	-
	-
- 5 Tisk 12 Mezerník 19 Výstupní otvor štítků
	-

# <span id="page-5-0"></span>Váš nový štítkovač

Se štítkovačem DYMO LabelManager 500TS můžete vytvářet celou řadu vysoce kvalitních samolepících štítků. Štítky lze tisknout v mnoha různých stylech a velikostech písma. Štítkovač používá kazety se štítky DYMO D1 o šířce 6 mm, 9 mm, 12 mm, 19 mm nebo 24 mm. Štítky jsou k dostání v širokém sortimentu barev.

Na stránkách www.dymo.com najdete informace, jak získat štítky a příslušenství pro váš štítkovač.

### <span id="page-5-1"></span>Registrace štítkovače

Zaregistrujte štítkovač on-line na adrese www.dymo.com/register.

Během procesu registrace budete potřebovat sériové číslo, které je umístěno uvnitř zadního krytu štítkovače.

# <span id="page-5-2"></span>Začínáme

V této kapitole naleznete pokyny k nastavení štítkovače.

# <span id="page-5-3"></span>Připojení ke zdroji napájení

Zdrojem energie štítkovače je dobíjecí lithium-polymerová (LiPo) baterie.

#### <span id="page-5-4"></span>Vložení bloku baterie

Baterie, která je součástí balení štítkovače, se dodává částečně nabitá.

 $\sqrt{$ . Před manipulací s LiPo-baterií zkontrolujte, zda je dobíjecí adaptér odpojen.

#### Postup vložení bloku baterie

- 1 Zvedněte zadní kryt štítkovače.
- 2 Vložte blok baterie do přihrádky na baterie, jak je zobrazeno.

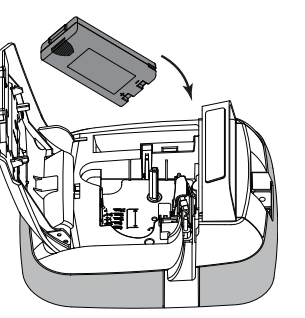

3 Zavřete zadní kryt štítkovače.

Přečtěte si bezpečnostní

opatření pro manipulaci s LiPo-bateriemi na [str. 19](#page-18-0).

# <span id="page-5-5"></span>Vyjmutí bloku baterie

Když se štítkovač nebude delší dobu používat, vyjměte blok baterie.

 $\sqrt{$ . Před manipulací s LiPo-baterií zkontrolujte, zda je dobíjecí adaptér odpojen.

# Postup vyjmutí bloku baterie

- 1 Odpojte dobíjecí adaptér.
- 2 Zvedněte zadní kryt štítkovače.
- 3 Vyjměte blok baterie z přihrádky na baterie.

 $\sqrt{$ . Přečtěte si bezpečnostní opatření pro manipulaci s LiPo-bateriemi na [str. 19](#page-18-0).

# <span id="page-5-6"></span>Dobíjení bloku baterie

K dobití bloku baterie použijte dobíjecí adaptér, který je součástí dodávky štítkovače. Nabití bloku baterie trvá přibližně tři hodiny.

Dobíjecí adaptér slouží pouze pro dobíjení bloku baterie.

#### Postup dobíjení bloku baterie

- 1 Otočte štítkovač o 180 stupňů.
- 2 Dobíjecí adaptér zapojte do síťového konektoru na horní straně štítkovače.

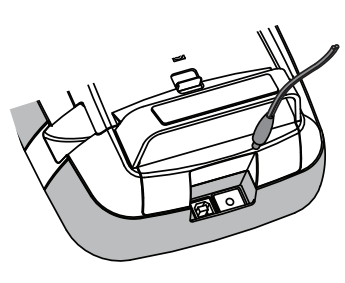

3 Druhý konec dobíjecího adaptéru zapojte do zásuvky.

 $\langle \cdot \rangle$  Přečtěte si bezpečnostní opatření pro manipulaci s LiPo-bateriemi na [str. 19.](#page-18-0)

# <span id="page-5-7"></span>Vložení kazety se štítky

Štítkovač používá kazety se štítky DYMO D1.

#### Postup vložení kazety se štítky

- 1 Zvedněte zadní kryt štítkovače a otevřete přihrádku na baterie.
- 2 Ujistěte se, že podkladová i barvicí páska jsou u ústí kazety napnuté a že páska prochází mezi vodiči štítku.

Pokud je to nutné, otočte navíjecí cívkou pásky ve směru hodinových ručiček, abyste pásku dotáhli.

3 Vložte kazetu a pevně zatlačte, až kazeta zaklapne na místo.

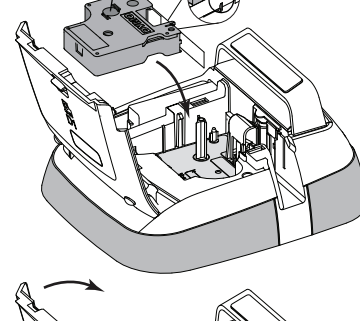

Navíjecí cívka .<br>násky

Vodiče štítků

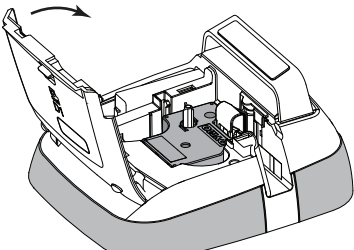

4 Zavřete zadní kryt štítkovače.

# <span id="page-6-0"></span>První použití štítkovače

Při prvním zapnutí přístroje budete vyzváni, abyste vybrali jazyk, měrné jednotky a šířku štítku. Provedené nastavení zůstane použito, dokud je nezměníte.

#### Konfigurace štítkovače

- 1 Zapněte štítkovač stisknutím (1). **Francia** Při prvním zapnutí štítkovače systému určitou dobu trvá, než dojde ke spuštění.
- 2 Vyberte jazyk a klepněte na Další.
- 3 Vyberte měrné jednotky i šířku štítků a klepněte na Hotovo.

Nyní je vše připraveno k tisku prvního štítku.

#### Postup tisku štítku

- 1 Vytvořte jednoduchý štítek zadáním textu na klávesnici.
- 2 Stiskněte  $\left| \frac{1}{2} \right|$

Štítek se vytiskne a automaticky ořízne. Vypnutí funkce automatického oříznutí viz [Vypnutí automatického](#page-13-0)  oříznutí [na str. 14.](#page-13-0)

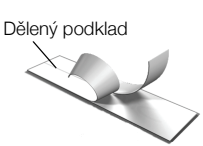

3 Odstraněním podkladu ze štítku odkryjte lepicí stranu a nalepte štítek na místo určení.

Blahopřejeme! Vytiskli jste svůj první štítek. Dalším čtením se dozvíte více o funkcích, jež jsou k dispozici pro tvorbu štítků.

# <span id="page-6-1"></span>Seznámení se štítkovačem

Seznamte se s umístěním funkčních kláves na štítkovači. Viz [obr. 1 na str. 5.](#page-4-0) Následující kapitoly podrobně popisují každou funkci.

# <span id="page-6-2"></span>Napájení

Klávesa (<sup>I</sup>) slouží k zapnutí a vypnutí napájení štítkovače. Po dvou minutách nečinnosti štítkovač přejde do pohotovostního režimu, aby šetřil energií. Jedno stisknutí klávesy (b) pohotovostní režim ukončí.

Chcete-li napájení úplně vypnout, stiskněte a podržte klávesu **ch** na pět sekund.

Je-li připojen dobíjecí adaptér a štítkovač přejde do pohotovostního režimu, na displeji se zobrazí hodiny.

Není-li dobíjecí adaptér připojen, hodiny se nezobrazí a než dojde k vypnutí, štítkovač zůstane v pohotovostním režimu další dvě minuty.

Je-li napájení štítkovače automaticky vypnuto, dojde k uložení formátování i textu aktuálního štítku do paměti a opětovnému zobrazení při příštím zapnutí štítkovače.

Je-li napájení štítkovače vypnuto ručně nebo je-li vyjmut blok baterie a dobíjecí adaptér je odpojen, dojde ke ztrátě formátování i textu aktuálního štítku.

# <span id="page-6-3"></span>Klávesa Home

Klávesa zabrazí domovskou obrazovku a zruší jakékoli dialogové okno nebo místní zprávu.

# <span id="page-6-4"></span>Displej dotykové obrazovky

Štítky lze vytvářet a formátovat pomocí displeje dotykové obrazovky.

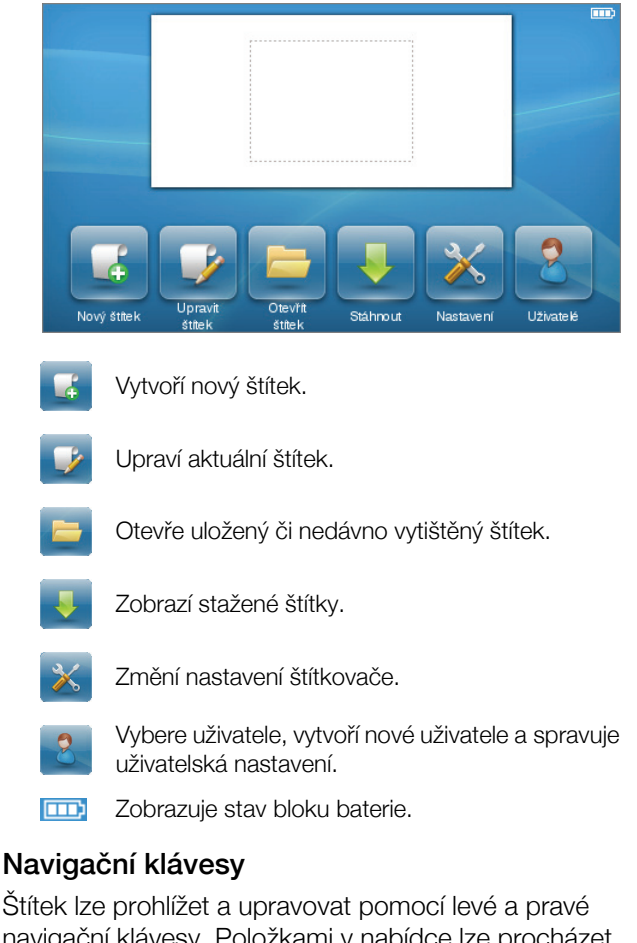

<span id="page-6-5"></span>navigační klávesy. Položkami v nabídce lze procházet pomocí všech čtyř navigačních kláves a stisknutím OK zadat požadovanou volbu.

# <span id="page-6-6"></span>Klávesa Caps Lock

Klávesa Caps<br>Klávesa Lock přepíná mezi velkými a malými písmeny. Při zapnutí Caps Lock je klávesa Caps Lock podsvětlená a všechny zadané znaky jsou velká písmena. Při vypnutí Caps Lock jsou všechny zadané znaky malá písmena. Výchozí nastavení je vypnutí Caps Lock.

# <span id="page-6-7"></span>Klávesa Shift

Klávesa  $\uparrow$  přepíná režim Caps (velká písmena) pro jeden abecední znak.

# <span id="page-7-0"></span>Klávesa Backspace (Zpět)

Klávesa **X** odstraní vybrané objekty nebo znaky. Nejsou-li vybrány žádné objekty či znaky, dojde k odstranění znaku vlevo od kurzoru.

# <span id="page-7-1"></span>Klávesa Delete

Klávesa **Delete** je podobná klávese Zpět, protože odstraní vybrané objekty nebo znaky. Nicméně nejsou-li vybrány žádné objekty či znaky, dojde k odstranění znaku vpravo od kurzoru.

# <span id="page-7-2"></span>Použití dotykové obrazovky

Na dotykové obrazovce můžete klepnutím, poklepáním a tažením prsty provádět výběry.

Netlačte na dotykovou obrazovku tvrdým předmětem, jako je nehet.

# <span id="page-7-3"></span>Provedení výběru

Na dotykové obrazovce provedete výběr klepnutím na položku.

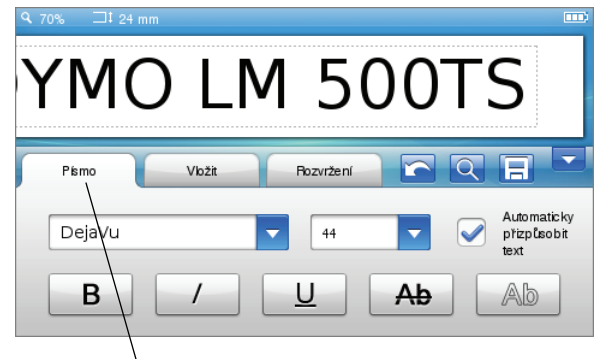

Klepnutím vyberete záložku, položku z nabídky nebo zaškrtávací pole.

# <span id="page-7-4"></span>Výběr textu

Můžete snadno vybrat text, který chcete upravit nebo odstranit.

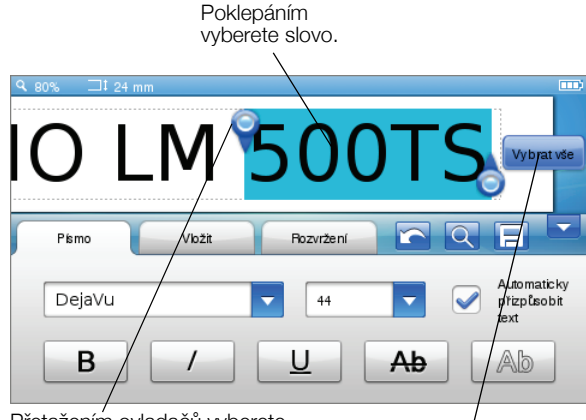

Přetažením ovladačů vyberete větší nebo menší množství textu. Klepnutím na toto tlačítko

vyberete veškerý text na štítku.

# <span id="page-7-5"></span>Rolování v seznamu

Tažením rolety se můžete rychle pohybovat v nabídce nebo v seznamu.

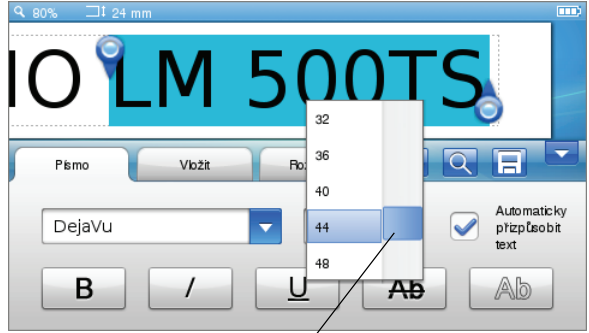

Tažením můžete rolovat v seznamu.

# <span id="page-7-6"></span>Úpravy štítku

Pro zlepšení vzhledu štítku si můžete vybrat z několika možností formátování.<br>s 120% <sup>= 124 mm</sup>

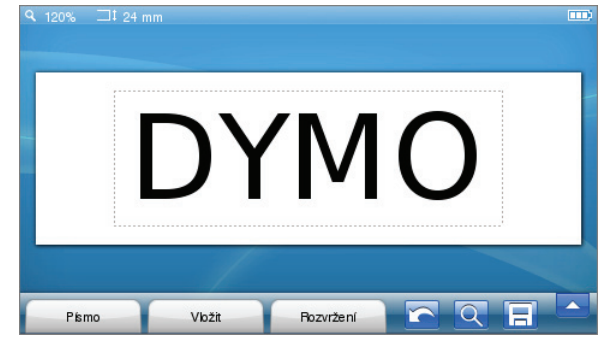

# <span id="page-7-7"></span>Výběr písma

Pro zlepšení vzhledu štítku si můžete vybrat z několika možností formátování. Formátování na štítku lze změnit pro celý text nebo jeho část.

Změnit lze styl, velikost a typ písma.

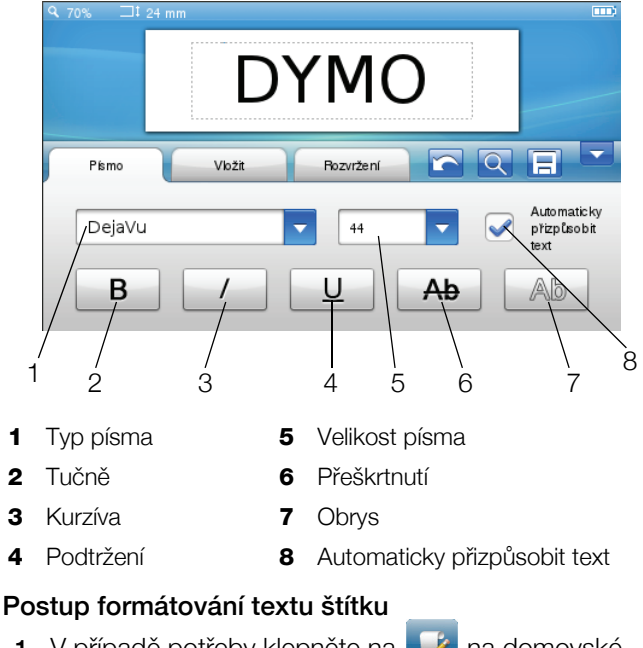

- 1 V případě potřeby klepněte na Lk na domovské obrazovce.
- 2 Vyberte záložku Písmo.

# <span id="page-8-0"></span>Změna typu písma

Typ písma na štítku lze změnit pro celý text nebo jeho část.

### Postup změny typu písma

1 V případě potřeby vyberte stávající text, který chcete změnit.

**EXT** Chcete-li změnit typ písma pouze pro nový text, nemusíte vybírat žádný stávající text.

2 Vyberte požadovaný typ písma ze seznamu typů písma.

# <span id="page-8-1"></span>Změna velikosti písma

Dostupné velikosti písma závisejí na vybrané šířce štítku.

### Postup změny velikosti písma

1 V případě potřeby vyberte stávající text, který chcete změnit.

f<sup>\*\*\*\*</sup>∏ Chcete-li změnit velikost písma pouze pro nový text, nemusíte vybírat žádný stávající text.

2 Vyberte požadovanou velikost písma ze seznamu velikostí písma.

# <span id="page-8-2"></span>Změna stylu písma

Pro štítky je k dispozici pět stylů písma: tučně, kurzíva, podtržení, přeškrtnutí a obrys. Všechny styly mohou být kombinovány.

# Postup změny stylu písma

1 V případě potřeby vyberte stávající text, který chcete změnit.

**Chcete-li změnit styl písma pouze pro nový text,** nemusíte vybírat žádný stávající text.

2 Klepněte na tlačítko pro každý požadovaný styl.

# <span id="page-8-3"></span>Vkládání speciálních znaků, autotextu a čárových kódů

Ze záložky Vložit lze snadno přidat symboly, předlohy, čárové kódy, několik typů autotextu a mezinárodní znaky.

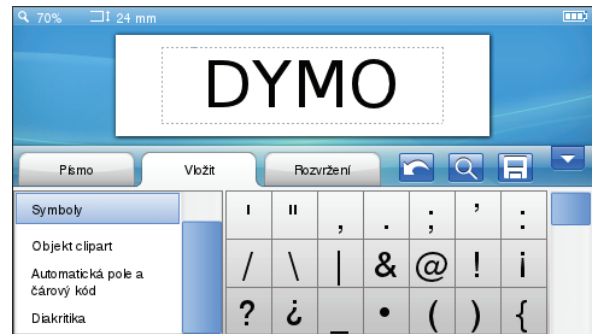

Nedávno použité předlohy a symboly jsou automaticky přidány do kategorie Oblíbené položky. Oblíbené položky jsou umístěny na začátku seznamu Vložit.

# Otevření záložky Vložit

- 1 V případě potřeby klepněte na **kolepněte na domovské** obrazovce.
- 2 Vyberte záložku Vložit.

# <span id="page-8-4"></span>Vkládání symbolů

Štítkovač podporuje celou řadu užitečných symbolů, které lze snadno přidat na štítky.

# Vložení symbolu

- 1 Vyberte Symboly na záložce Vložit.
- 2 Vyberte symbol, který chcete vložit na štítek.

**K** interpunkční znaménkům je snadný přístup po stisknutí  $\cdot$ , # a k symbolům měny po stisknutí  $\epsilon$  \$  $\epsilon$ na klávesnici.

# <span id="page-8-5"></span>Vkládání předloh

Štítkovač nabízí celou řadu obrázků předloh, které lze používat na štítcích.

Do štítkovače lze také stáhnout vlastní upravené předlohy. Informace o stahování předloh viz Použití štítkovače s počítačem [na str. 16.](#page-15-0)

# Vložení předlohy

- 1 Vyberte Předloha na záložce Vložit.
- 2 Vyberte obrázek, který chcete vložit na štítek.
- $\Box$  Štítek může obsahovat pouze jeden obrázek předlohy.

# <span id="page-8-6"></span>Použití automatického číslování

Pomocí automatického číslování lze vytisknout sérii až 50 štítků najednou.

# Postup použití automatického číslování

- 1 Vyberte Automatická pole a čárový kód na záložce **Vložit**.
- 2 Klepněte na Číslování.

Otevře se dialogové okno Vložit číslování.

- 3 Vyberte styl číslování, který chcete použít.
- 4 Zvolte počáteční hodnotu automatického číslování.
- 5 Zvolte hodnotu přírůstku každého štítku.
- 6 Vyberte počet vytvářených štítků.
- 7 Volitelně zaškrtněte pole Přidat počáteční nuly, mají-li čísla obsahovat počáteční nuly.
- 8 Klepněte na OK.

Na štítek je vloženo pole automatického číslování.

Pole automatického číslování na štítku se považuje za jeden znak. Toto pole lze odstranit stejně jako kterýkoli jiný znak.

Informace o tisku štítků s automatickým číslováním viz [Tisk série štítk](#page-12-3)ů na str. 13.

# <span id="page-8-7"></span>Vkládání data a času

Na štítek můžete vložit aktuální datum a čas. Před vložením data a času na štítek musíte nastavit aktuální datum a čas v nastavení štítkovače.

# Nastavení data

- 1 Klepněte na **X** na domovské obrazovce.
- 2 Vyberte Datum ze seznamu nastavení.
- 3 Zadejte aktuální rok, měsíc a den.
- 4 Vyberte požadovaný formát data a klepněte na **Hotovo**.

#### Nastavení času

- 1 Klepněte na **X** na domovské obrazovce.
- 2 Vyberte Čas ze seznamu nastavení.
- 3 Zadejte aktuální hodinu a minutu.
- 4 Máte několik možností:
	- Chcete-li zobrazit 24 hodinový formát, zaškrtněte pole Použít 24 hodinový formát.
	- Chcete-li zobrazit 12 hodinový formát, zrušte zaškrtnutí pole Použít 24 hodinový formát a ze seznamu vyberte AM nebo PM.
- 5 Klepněte na Hotovo.

# Postup vložení data a času

- 1 Vyberte Automatická pole a čárový kód na záložce Vložit.
- 2 Klepněte na Datum a čas. Otevře se dialogové okno Vložit datum a čas.
- 3 Chcete-li vložit datum, postupujte takto:
	- a Zaškrtněte pole Datum.
	- b Vyberte požadovaný formát data ze seznamu.
- 4 Chcete-li vložit čas, postupujte takto:
	- a Zaškrtněte pole Čas.
	- b Volitelně zaškrtněte pole Použít 24 hodinový formát.
- 5 Chcete-li automaticky aktualizovat datum a čas při tisku každého štítku, zaškrtněte pole Automaticky aktualizovat datum a čas.
- 6 Klepněte na OK.

Na štítek jsou vložena pole data a času.

Pole data a času na štítku jsou považována za jednotlivé znaky. Tato pole lze odstranit stejně jako kterékoli jiné znaky.

# <span id="page-9-0"></span>Vkládání čárových kódů

Vytisknout lze následující typy čárových kódů:

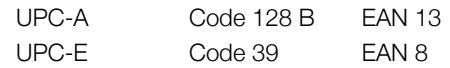

Můžete zvolit, zda chcete vytisknout text čárového kódu a zda má být tento text vytištěn nad čárovým kódem nebo pod ním.

Volitelně lze přidat text před/za/nad/pod čárový kód.

**Telo** Tato uživatelská příručka předpokládá, že již znáte rozdíly mezi typy čárových kódů a že je implementován plán pro začlenění čárových kódů do vaší organizace. Potřebujete-li více informací o čárových kódech, místní knihovny a knihkupectví disponují celou řadou výborných knih na toto téma.

### Vložení čárového kódu

- 1 Vyberte Automatická pole a čárový kód na záložce Vložit.
- 2 Klepněte na Čárový kód.

Otevře se dialogové okno Čárový kód.

- 3 Vyberte typ čárového kódu ze seznamu Typ čárového kódu.
- 4 Zadejte údaje pro čárový kód v poli Data čárového kódu.

Chcete-li vložit symbol, klepněte na Přidat symbol a vyberte požadovaný symbol.

- 5 Ze seznamu Zobrazit data čárového kódu vyberte jednu z těchto položek:
	- Pod čárovým kódem chcete-li umístit text pod čárovým kódem.
	- Nad čárovým kódem chcete-li umístit text nad čárovým kódem.
	- Nezobrazeno nechcete-li tisknout text čárového kódu.
- 6 Klepněte na Vybrat rozvržení a proveďte následující:
	- Vyberte velikost čárového kódu ze seznamu Velikost čárového kódu. K dosažení nejlepších výsledků zvolte Střední.
	- Vyberte požadovanou polohu čárového kódu vůči ostatnímu textu na štítku.
- 7 Klepněte na OK.

Na štítek je vložen čárový kód.

Čárový kód na štítku se považuje za jeden znak. Čárový kód lze odstranit stejně jako kterýkoli jiný znak.

# <span id="page-9-1"></span>Vkládání dnů, měsíců nebo čtvrtletí

Na štítek lze automaticky vložit názvy dnů, měsíců či čtvrtletí. Vyberete-li vložení dnů, měsíců nebo čtvrtletí, bude vytvořen štítek pro každý vybraný den, měsíc či čtvrtletí.

Dny, měsíce a čtvrtletí nelze kombinovat na jednom štítku. Na každý štítek lze použít pouze jeden z těchto názvů.

# Postup vložení dnů, měsíců nebo čtvrtletí

- 1 Vyberte Automatická pole a čárový kód na záložce Vložit.
- 2 Klepněte na Dny, Měsíce nebo Čtvrtletí. Otevře se příslušné dialogové okno.
- 3 Vyberte názvy dnů, měsíců či čtvrtletí, které chcete použít.

Štítek je vytvořen pro každý vybraný den, měsíc nebo čtvrtletí.

- 4 Chcete-li zkrátit názvy dnů, měsíců či čtvrtletí, zaškrtněte pole Zkrátit.
- 5 Klepněte na OK.

Na štítek je vloženo vybrané pole.

Pole na štítku se považuje za jeden znak. Toto pole lze odstranit stejně jako kterýkoli jiný znak.

Informace o tisku štítků s názvy dnů, měsíců nebo čtvrtletí viz [Tisk série štítk](#page-12-3)ů na str. 13.

### <span id="page-10-0"></span>Vkládání mezinárodních znaků

Štítkovač podporuje rozšířenou znakovou sadu latinské abecedy.

Stisknutí Ä é ñ následované písmenem zobrazí všechny dostupné varianty tohoto písmene.

Např. stisknete-li  $\ddot{\mathbf{A}}$  é  $\ddot{\mathbf{n}}$  a pak písmeno a, zobrazí se à á â ã ä atd. pro všechny dostupné varianty.

### Vkládání písmen s diakritickými znaménky

- 1 Stiskněte  $\ddot{A}$  é  $\ddot{n}$  a pak abecední znak. Pro tento abecední znak se zobrazí varianty s diakritickými znaménky.
- 2 Vyberte požadované písmeno pomocí navigačních kláves a stiskněte OK.

# Poznámky

- Chcete-li rychle přejít na diakritické varianty písmene, stiskněte a krátce podržte příslušnou abecední klávesu.
- Mezinárodní znaky lze také otevřít výběrem Diakritika na záložce Vložit.

# <span id="page-10-1"></span>Použití návrhů slov

Štítkovač ukládá do paměti slova delší než pět znaků, která používáte pro štítky. Při zadávání nových slov na štítek jsou automaticky navrhována slova, která jste již dříve použili.

# Postup použití návrhů slov

1 Zadejte text na štítek.

Je-li k dispozici návrh slova, zobrazí se navrhované slovo pod štítkem na obrazovce Upravit štítek.

2 Klepnutím na navrhované slovo vložíte toto slovo na štítek.

**\*\*\*\***<br>A Nechcete-li použít navrhované slovo, pokračujte v zadávání nebo klepnutím na **x** zavřete pole s návrhem slova.

# Postup vypnutí návrhů slov

- 1 Klepněte na  $\mathbb{X}$  na domovské obrazovce.
- 2 Vyberte Návrh slova ze seznamu Nastavení.
- 3 Zrušte zaškrtnutí pole Použít návrh slov.

#### Postup odstranění dostupných návrhů slov

- 1 Klepněte na  $\mathbb{X}$  na domovské obrazovce.
- 2 Vyberte Návrh slova ze seznamu Nastavení.
- 3 Klepněte na Správa slov. Otevře se dialogové okno Správa slov a zobrazí se všechny dostupné návrhy slov.
- 4 (Volitelné) Zadáním textu v poli Filtr lze filtrovat seznam slov.
- 5 Máte několik možností:
	- Chcete-li odstranit jedno slovo ze seznamu, klepněte na vedle slova.
	- Chcete-li odstranit všechna slova ze seznamu, klepněte na Odstranit vše a při výzvě opět na Odstranit vše.

#### <span id="page-10-2"></span>Úpravy rozvržení štítku

Ke zlepšení vzhledu štítků je k dispozici několik možností jejich rozvržení. U štítku lze přidat ohraničení, změnit zarovnání a směr textu nebo vytvořit štítky s pevnou délkou.

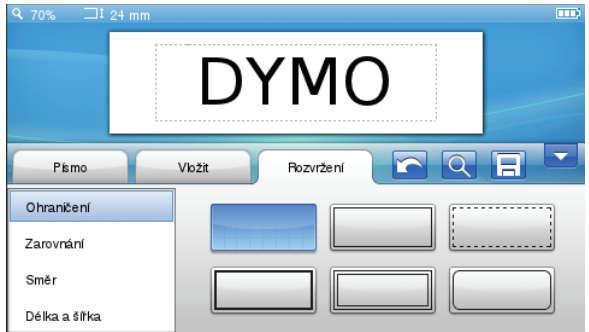

#### Postup úpravy rozvržení štítku

- 1 V případě potřeby klepněte na **Na na domovské** obrazovce.
- 2 Vyberte záložku Rozvržení.

# <span id="page-10-3"></span>Přidání ohraničení

K vylepšení štítku lze vybrat z několika druhů ohraničení. K dispozici je pět ohraničení:

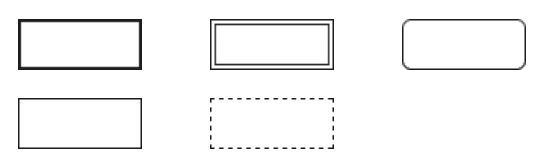

Po přidání ohraničení na štítek bude toto ohraničení okolo celého štítku.

#### Přidání ohraničení

- 1 Vyberte Ohraničení na záložce Rozvržení.
- 2 Vyberte ohraničení, které chcete použít.

# <span id="page-11-0"></span>Zarovnání textu

Text lze zarovnat pro vytištění vlevo, na střed nebo vpravo. Výchozí zarovnání je na střed.

#### Postup zarovnání textu

- 1 Vyberte Zarovnání na záložce Rozvržení.
- 2 Vyberte požadované zarovnání textu.

### <span id="page-11-1"></span>Použití zrcadlového textu

Zrcadlový formát umožňuje výstup textu tak, že probíhá zprava doleva, jako kdybyste jej viděli v zrcadle.

#### Postup použití zrcadlového textu

- 1 Vyberte Směr na záložce Rozvržení.
- 2 Klepněte na odA. Na displeji se zobrazí zrcadlový formát.

#### <span id="page-11-2"></span>Použití svislého textu

Můžete vytisknout štítky, na kterých bude svislý text. Štítky s více řádky se přitom tisknou jako texty s více sloupci.

#### Postup použití svislého textu

- 1 Vyberte Směr na záložce Rozvržení.
- 2 Klepněte na . Na displeji se zobrazí svislý formát.

#### <span id="page-11-3"></span>Vytváření štítků s pevnou délkou

Za normálních okolností závisí délka štítku na délce textu. Nicméně máte možnost nastavit délku štítku pro specifické využití. U štítku lze zvolit pevnou délku až do 1 000 mm.

#### Zadání pevné délky

- 1 Vyberte Délka a šířka na záložce Rozvržení.
- 2 Vyberte Pevná a zadejte délku štítku.

# <span id="page-11-4"></span>Používání paměti štítkovače

Štítkovač disponuje výkonnou paměťovou funkcí, která umožňuje ukládat a uspořádat často používané štítky, ukládat stažené štítky a spravovat vlastní obrazy předloh.

Pro upořádání uložených a stažených štítků lze vytvářet složky.

# <span id="page-11-5"></span>Ukládání štítku do paměti

Když uložíte štítek do paměti, uloží se text a veškeré formátování.

# Postup uložení štítku

- 1 Klepněte na  $\equiv$  na obrazovce Upravit štítek.
- 2 (Volitelné) Vyberte složku, do které chcete štítek uložit.
- 3 Chcete-li vytvořit novou složku pro štítek, postupujte takto:
	- a Klepněte na Nová složka.

Otevře se dialogové okno Vytvořit novou složku.

b Zadejte název složky do pole Název složky a klepněte na Vytvořit složku.

Složka je přidána a vybrána na obrazovce Uložit štítek.

4 Zadejte název štítku do pole Název štítku a klepněte na Uložit.

# <span id="page-11-6"></span>Stahování štítků

Pomocí softwaru DYMO Label™ lze vytvářet štítky ze souboru databáze a stahovat tyto štítky do štítkovače. Podrobnější informace o vytváření a stahování štítků viz [Použití štítkova](#page-15-0)če s počítačem na str. 16.

# <span id="page-11-7"></span>Použití uložených štítků

Používat lze jakékoliv uložené, nedávno vytištěné nebo stažené štítky.

#### Postup použití uloženého štítku

- 1 Klepněte na **na domovské obrazovce.**
- 2 Přejděte na štítek, který chcete použít, vyberte jej a klepněte na Otevřít.
	- Vybraný štítek se zobrazí na obrazovce Upravit štítek – lze jej upravit a vytisknout.

# <span id="page-11-8"></span>Správa štítků na štítkovači

Uložené a stažené štítky v paměti štítkovači lze prohlížet, uspořádat nebo odstranit.

#### <span id="page-11-9"></span>Prohlížení uložených štítků

Všechny štítky uložené na štítkovači lze snadno prohlížet.

# Postup prohlížení uložených či stažených štítků

- 1 Klepněte na  $\mathbb{X}$  na domovské obrazovce.
- 2 Vyberte Správa souborů ze seznamu Nastavení.
- 3 Klepněte na jednu z možností:
	- Uložené štítky prohlížení všech uložených štítků.
	- Stažené štítky prohlížení všech stažených štítků.

# <span id="page-11-10"></span>Tvorba nových složek

Pro upořádání uložených a stažených štítků lze vytvářet složky.

#### Postup vytvoření nové složky

- 1 Klepněte na Nová složka. Otevře se dialogové okno Vytvořit novou složku.
- 2 Zadejte název složky do pole Název složky a klepněte na Vytvořit složku.

# <span id="page-11-11"></span>Odstraňování štítků a složek

Uložené či stažené štítky a složky lze kdykoliv odstranit.

#### Postup odstranění štítků a složek

- 1 Zaškrtněte pole vedle každého štítku či složky, kterou chcete odstranit.
- 2 Klepněte na Odstranit.

Zobrazí se zpráva s dotazem, zda chcete odstranit vybrané položky.

3 Klepněte na Ano.

Vybrané štítky a složky budou trvale odstraněny.

### Úpravy štítků a složek

K zajištění uspořádání štítků a složek je lze přejmenovávat, vyjímat, kopírovat a vkládat.

#### Přejmenování štítku či složky

- 1 Zaškrtněte pole vedle štítku či složky, kterou chcete přejmenovat.
- 2 Klepněte na Upravit a pak na Přejmenovat. Otevře se dialogové okno Přejmenovat.
- 3 Zadejte nový název štítku či složky do pole Nový název a klepněte na Přejmenovat.

# Vyjímání či kopírování štítků a složek

- 1 Zaškrtněte pole vedle každého štítku či složky, kterou chcete vyjmout nebo kopírovat.
- 2 Klepněte na Upravit a pak na:
	- Vyjmout vyjímání štítků a složek
	- Kopírovat kopírování štítků a složek

### Vkládání štítků a složek

- 1 Vyjměte nebo zkopírujte štítky či složky, které chcete vložit.
- 2 Přejděte do složky, kam chcete štítky nebo složky vložit.
- 3 Klepněte na Upravit a pak na Vložit. Štítky či složky jsou vloženy do vybraného umístění.

# <span id="page-12-0"></span>Vymazání nedávno vytištěných štítků

Všechny nedávno vytištěné štítky lze snadno vymazat z paměti štítkovače.

∭ Vymazání nedávno vytištěných štítků vymaže tento seznam štítků pro všechny uživatele.

# Vymazání nedávno vytištěných štítků

- 1 Klepněte na  $\mathbb{X}$  na domovské obrazovce.
- 2 Vyberte Správa souborů ze seznamu Nastavení.
- 3 Klepněte na Vymazat nedávno vytištěné.

Zobrazí se zpráva s dotazem, zda chcete vymazat nedávno vytištěné štítky pro všechny uživatele.

4 Klepněte na Ano.

# <span id="page-12-1"></span>Správa vlastních předloh

Obrázky vlastních předloh, které jste předtím stáhli do štítkovače, je možné odstranit.

Podrobnější informace o stahování předloh viz Použití štítkovače s počítačem [na str. 16.](#page-15-0)

# Odstranění vlastní předlohy

- 1 Klepněte na  $\mathcal{X}$  na domovské obrazovce.
- 2 Vyberte Správa souborů ze seznamu Nastavení.
- 3 Klepněte na Stažená předloha.

Otevře se obrazovka Správa stažených předloh.

4 Vyberte obrázky, které chcete odstranit.

**ELECT**<br>Dispersiv obrázky, klepněte na Vybrat vše.

5 Klepněte na Odstranit.

Zobrazí se zpráva s dotazem, zda chcete odstranit vybrané obrázky.

6 Klepněte na Odstranit.

# <span id="page-12-2"></span>Možnosti tisku

Můžete vybrat tisk více kopií stejného štítku.

Ve výchozím nastavení je po tisku oříznut každý štítek. Nicméně tuto funkci automatického oříznutí lze vypnout. V případě vypnutí funkce automatického oříznutí lze také vybrat, zda chcete mezi štítky vytisknout značky.

# <span id="page-12-3"></span>Tisk série štítků

Pomocí automatického číslování nebo vložením názvu dne, měsíce či čtvrtletí můžete vygenerovat sérii štítků.

Další informace o použití těchto funkcí viz Použití [automatického](#page-8-6) číslování a [Vkládání dn](#page-9-1)ů, měsíců nebo čtvrtletí [na str. 10.](#page-9-1)

U série štítků nelze vytisknout více kopií.

# Postup tisku série štítků

- 1 Vytvořte sérii štítků pomocí automatického číslování nebo vložením názvu dne, měsíce či čtvrtletí na štítek.
- 2 Stiskněte [1]. Otevře se obrazovka Náhled tisku.
- 3 Přetažením vlevo či vpravo zobrazíte každý štítek v sérii.
- 4 Klepněte na Tisk.

# <span id="page-12-4"></span>Tisk více kopií

Najednou lze vytisknout až 49 kopií jednoho štítku.

# Postup tisku více kopií

1 Stiskněte D.

Otevře se obrazovka Náhled tisku.

- 2 Vyberte počet kopií v poli **Počet kopií.**
- 3 Klepněte na Tisk.

# <span id="page-13-0"></span>Vypnutí automatického oříznutí

Při zapnuté funkci automatického oříznutí je každý štítek po tisku automaticky oříznut. Tato funkce je standardně zapnuta. Nicméně automatické oříznutí lze vypnout.

# Postup vypnutí automatického oříznutí

- 1 Klepněte na  $\mathbb{X}$  na domovské obrazovce.
- 2 Vyberte Štítek ze seznamu Nastavení.
- 3 Zrušte zaškrtnutí pole Štítek po vytisknutí oříznout.

# <span id="page-13-1"></span>Tisk ořezových značek mezi štítky

Při vypnuté funkci automatického oříznutí lze mezi každé dva štítky vytisknout značku oříznutí k označení míst pro oříznutí štítků.

#### Postup tisku ořezových značek

- 1 Klepněte na  $\mathbb{X}$  na domovské obrazovce.
- 2 Vyberte Štítek ze seznamu Nastavení.
- 3 V případě potřeby zrušte zaškrtnutí pole Štítek po vytisknutí oříznout.
- 4 Zaškrtněte pole Vytisknout ořezové značky.

# <span id="page-13-2"></span>Přizpůsobení štítkovače

Pro přizpůsobení štítkovače je k dispozici několik možností. Můžete zvolit jazyk zobrazení, měrné jednotky, šířku štítku, výchozí písmo a nastavení obrazovky.

# <span id="page-13-3"></span>Změna jazyka

Abyste na štítkovači mohli pracovat v jazyce, který nejlépe znáte, můžete změnit jazyk zobrazení.

# Postup změny jazyka

- 1 Klepněte na  $\mathbb{X}$  na domovské obrazovce.
- 2 Vyberte Jazyk ze seznamu Nastavení.
- 3 Vyberte požadovaný jazyk ze seznamu Nastavit jazyk a klepněte na Hotovo.

# <span id="page-13-4"></span>Změna měrných jednotek

K práci lze nastavit metrické nebo anglické jednotky (palce). Standardně jsou vybrány metrické.

# Postup změny měrných jednotek

- 1 Klepněte na  $\mathbb{X}$  na domovské obrazovce.
- 2 Vyberte Měrné jednotky ze seznamu Nastavení.
- 3 Vyberte Metrické (mm) nebo Palce a klepněte na Hotovo.

# <span id="page-13-5"></span>Změna šířky štítku

Při každém vložení kazety se štítky do štítkovače budete vyzváni k nastavení šířky štítku, aby štítkovač věděl, jakou velikost štítků právě používáte. Určité funkce, které jsou k dispozici pro návrh štítků, závisejí na šířce štítku. Nastavení šířky štítku lze kdykoliv změnit bez ohledu na to, jaká kazeta se štítky je právě vložena do štítkovače.

# Postup změny šířky štítku

- 1 Klepněte na  $\frac{1}{2}$  na domovské obrazovce.
- 2 Vyberte Štítek ze seznamu Nastavení.
- 3 Ze seznamu Šířka štítku vyberte šířku štítku, který je aktuálně vložen do tiskárny, a klepněte na Hotovo. Štítek na obrazovce Upravit štítek se změní na novou šířku.

# <span id="page-13-6"></span>Změna výchozího písma

Pro použití u všech štítků lze vybrat výchozí styl, velikost a typ písma. Písmo pro jednotlivé štítky lze snadno změnit na obrazovce Upravit štítek.

# Postup změny výchozího písma

- 1 Klepněte na  $\mathbb{X}$  na domovské obrazovce.
- 2 Vyberte Písmo ze seznamu Nastavení.
- 3 Vyberte styl, velikost a typ písma, jež se mají používat jako výchozí písmo, a klepněte na Hotovo.

# <span id="page-13-7"></span>Změna nastavení obrazovky

U obrazovky lze upravit jas a vybrat, zda se mají zobrazit hodiny v případě štítkovače v pohotovostním režimu a při připojeném dobíjecím adaptéru.

#### Postup změny jasu obrazovky

- 1 Klepněte na  $\mathcal{X}$  na domovské obrazovce.
- 2 Vyberte Obrazovka ze seznamu Nastavení.
- 3 Jas obrazovky zvýšíte nebo snížíte pohybem posuvníku vpravo či vlevo pod položkou Jas obrazovky.
- 4 Klepněte na Hotovo.

# Vypnutí hodin

- 1 Klepněte na  $\mathcal{X}$  na domovské obrazovce.
- 2 Vyberte Obrazovka ze seznamu Nastavení.
- 3 Zrušte zaškrtnutí pole Zobrazit hodiny při nabíjení a klepněte na Hotovo.

# <span id="page-13-8"></span>Práce s uživatelskými účty

Pro různé uživatele lze na štítkovači vytvářet uživatelské účty. Každý uživatel pak může zvolit vlastní výchozí nastavení pro štítkovač.

# <span id="page-13-9"></span>Tvorba uživatelských účtů

Vytvořit lze až pět uživatelských účtů.

#### Postup vytvoření uživatelského účtu

- 1 Klepněte na  $\frac{2}{3}$  na domovské obrazovce.
- 2 Klepněte na **2 Nový uživatel**. Otevře se dialogové okno Nastavení uživatele.
- 3 Zadejte jméno nového uživatele do pole Uživatelské iméno.
- 4 Vyberte nastavení pro nového uživatele. Informace o výběru nastavení pro uživatele viz Změ[na nastavení uživatele](#page-14-0) na str. 15.
- 5 Klepněte na Uložit.

# <span id="page-14-0"></span>Změna nastavení uživatele

Pro každého uživatele lze jednotlivě nastavit jazyk, formát data a času, měrné jednotky, písmo a nastavení návrhů slov.

# Postup změny nastavení uživatele

- 1 Klepněte na **3** na domovské obrazovce.
- 2 Vyberte uživatele, jehož nastavení chcete změnit, a klepněte na Nastavení.
- 3 Pro každé nastavení, které chcete změnit, postupujte takto:
	- a Vyberte nastavení, které chcete změnit, ze seznamu Nastavení uživatele.
	- b Proveďte požadované změny vybraného nastavení.
- 4 Klepněte na Uložit.

# <span id="page-14-1"></span>Odstraňování uživatelských účtů

Když už není určitý uživatelský účet potřeba, lze jej ze štítkovače odstranit.

Výchozí uživatelský účet odstranit nelze.

# Postup odstranění uživatelského účtu

- 1 Klepněte na **8** na domovské obrazovce.
- 2 Vyberte uživatele, jehož chcete odstranit.
- 3 Klepněte na Odstranit.

Zobrazí se zpráva s dotazem, zda chcete uživatele odstranit.

4 Klepněte na Ano.

# <span id="page-14-2"></span>Údržba štítkovače

Tento štítkovač je zkonstruován tak, aby poskytoval mnohaletý a bezporuchový provoz s minimálními nároky na údržbu.

Aby byla zachována řádná činnost štítkovače, pravidelně jej čistěte a kalibrujte obrazovku.

# <span id="page-14-3"></span>Čistění štítkovače

Štítkovač pravidelně čistěte, aby správně fungoval.

# Postup čištění dotykové obrazovky

1 K čištění vnější části tiskárny a dotykové obrazovky používejte látku nepouštící vlákna.

Netlačte na dotykovou obrazovku tvrdým předmětem, jako je nehet.

2 V případě potřeby použijte k odstranění nečistot a šmouh etanol.

Nepoužívejte alkalické čisticí prostředky, jako jsou čisticí prostředky na sklo, odlakovač, benzen a jiná organická rozpouštědla.

# Čistění tiskové hlavy

- 1 Vyjměte kazetu se štítky.
- 2 Vyjměte nástroj k čištění tiskové hlavy zevnitř krytu prostoru pro štítky.

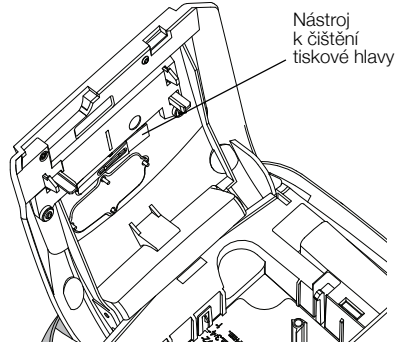

3 Jemně otřete tiskovou hlavu tou stranou čisticího nástroje, která má měkký obklad (polštářek).

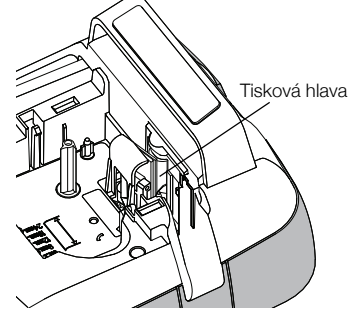

# <span id="page-14-4"></span>Kalibrace dotykové obrazovky

Aby dotykový displej správně fungoval, čas od času bude zřejmě nutné jej zkalibrovat.

# Postup kalibrace obrazovky

- 1 Klepněte na  $\mathcal{X}$  na domovské obrazovce.
- 2 Vyberte Obrazovka ze seznamu Nastavení.
- 3 Klepněte na Kalibrovat obrazovku.
- 4 Po zobrazení výzvy ke spuštění kalibrace klepněte na Spustit.
- 5 Klepněte na střed všech křížků, jež se postupně zobrazují na obrazovce.

# <span id="page-15-0"></span>Použití štítkovače s počítačem

Váš štítkovač můžete používat jako samostatný štítkovač, nebo můžete tisknout štítky z počítače pomocí softwaru DYMO Label™ (vyžaduje verzi DYMO Label 8.4 nebo novější).

Software DYMO Label lze také používat pro tyto činnosti:

- Tvorba a stahování štítků pomocí importu dat z mnoha standardních databázových formátů.
- Stahování vlastních předloh do štítkovače.
- Správa štítků a předloh ve štítkovači.

#### <span id="page-15-1"></span>Instalace softwaru DYMO Label

Nepřipojujte štítkovač k počítači, dokud k tomu nevyzve instalátor.

#### Jak nainstalovat software do systému Windows ®

- 1 Stáhněte si nejnovější verzi softwaru DYMO Label z části Podpora na webové stránce DYMO (viz www.dymo.com).
- 2 Zavřete všechny otevřené aplikace Microsoft Office.
- 3 Poklepejte na ikonu instalátoru. Po několika sekundách se objeví instalační
- obrazovka. 4 Klepněte na **Instalovat** a postupujte podle pokynů v instalátoru.

#### Jak nainstalovat software do systému Mac OS®

- 1 Stáhněte si nejnovější verzi softwaru DYMO Label z části Podpora na webové stránce DYMO (viz www.dymo.com).
- 2 Poklepejte na ikonu instalátoru a pak postupujte podle pokynů na obrazovce.

# <span id="page-15-2"></span>Připojení štítkovače k počítači

Štítkovač připojte k počítači pomocí USB-konektoru umístěného v horní části štítkovače.

 $\mathbb{Z}$  Nepřipojujte štítkovač k počítači, dokud k tomu nevyzve instalátor.

#### Připojení štítkovače k počítači

1 Připojte USB-kabel do USB-konektoru na horní straně štítkovače.

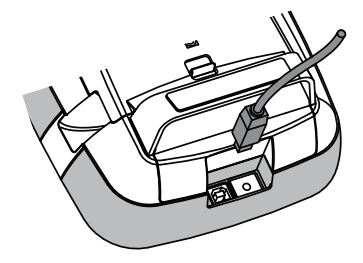

- 2 Připojte druhý konec kabelu USB do volného USBportu na počítači.
- 3 Pokud je to nutné, stiskem  $\binom{1}{2}$  zapněte štítkovač.
- 4 Máte-li nainstalovánu více než jednu tiskárnu štítků DYMO, postupujte následujícím způsobem:
	- a Klepněte na obrázek tiskárny v tiskové oblasti softwaru DYMO Label.

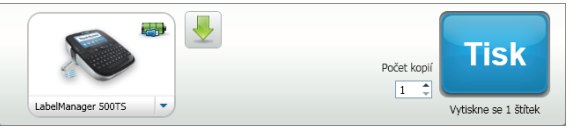

Zobrazí se všechny tiskárny štítků nainstalované v počítači.

b Vyberte štítkovač LabelManager 500TS.

# <span id="page-16-0"></span>Používání softwaru DYMO Label

Následující obrázek ukazuje některé z hlavních funkcí, dostupných v softwaru DYMO Label.

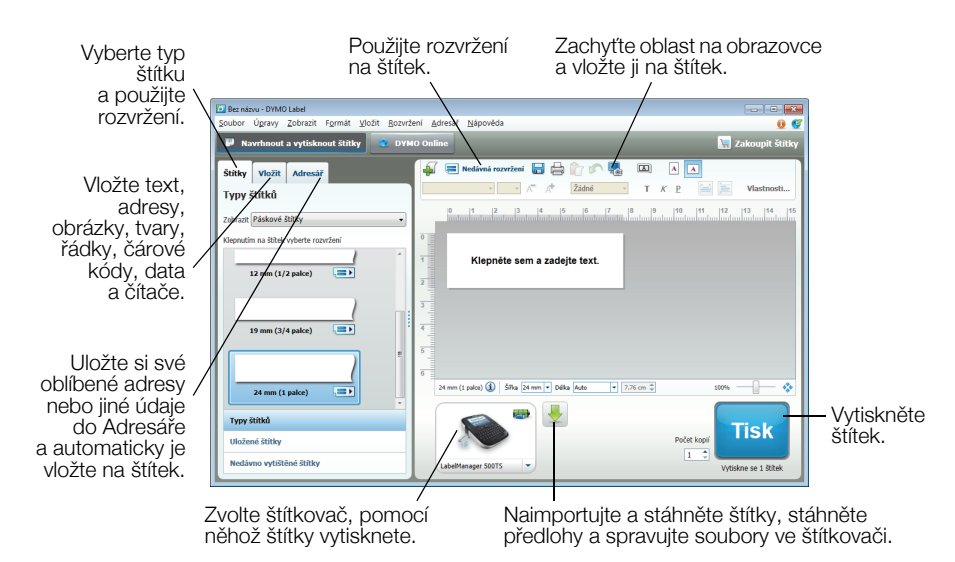

Podrobné informace o použití softwaru najdete v nápovědě on-line.

- V nabídce Nápověda lze zobrazit následující:
- Nápovědu k softwaru DYMO Label v.8
- Uživatelskou příručku k softwaru DYMO Label v.8
- Uživatelská příručka LabelManager 500TS

#### <span id="page-16-1"></span>Zobrazení stavu štítkovače

Stav štítkovače je zobrazen v oblasti Tisk softwaru DYMO Label. Následující tabulka popisuje možné stavy štítkovače.

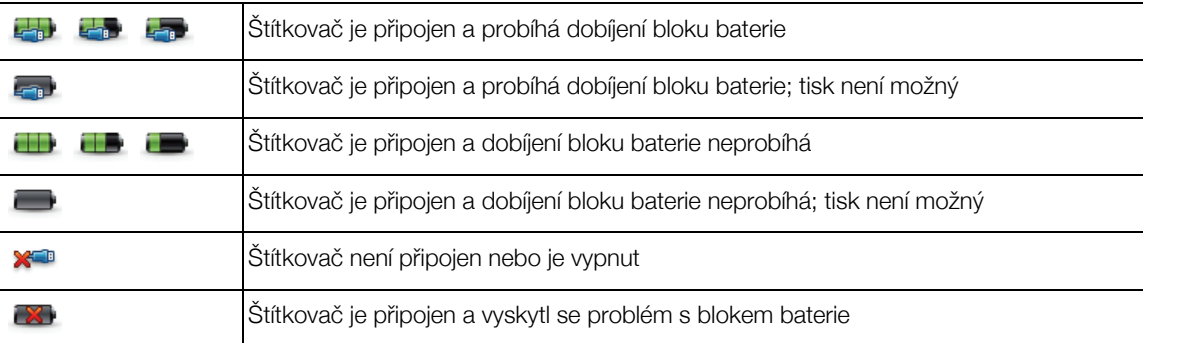

# <span id="page-17-0"></span>Odstraňování problémů

Zde jsou uvedena možná řešení problémů, které se mohou vyskytnout během používání štítkovače.

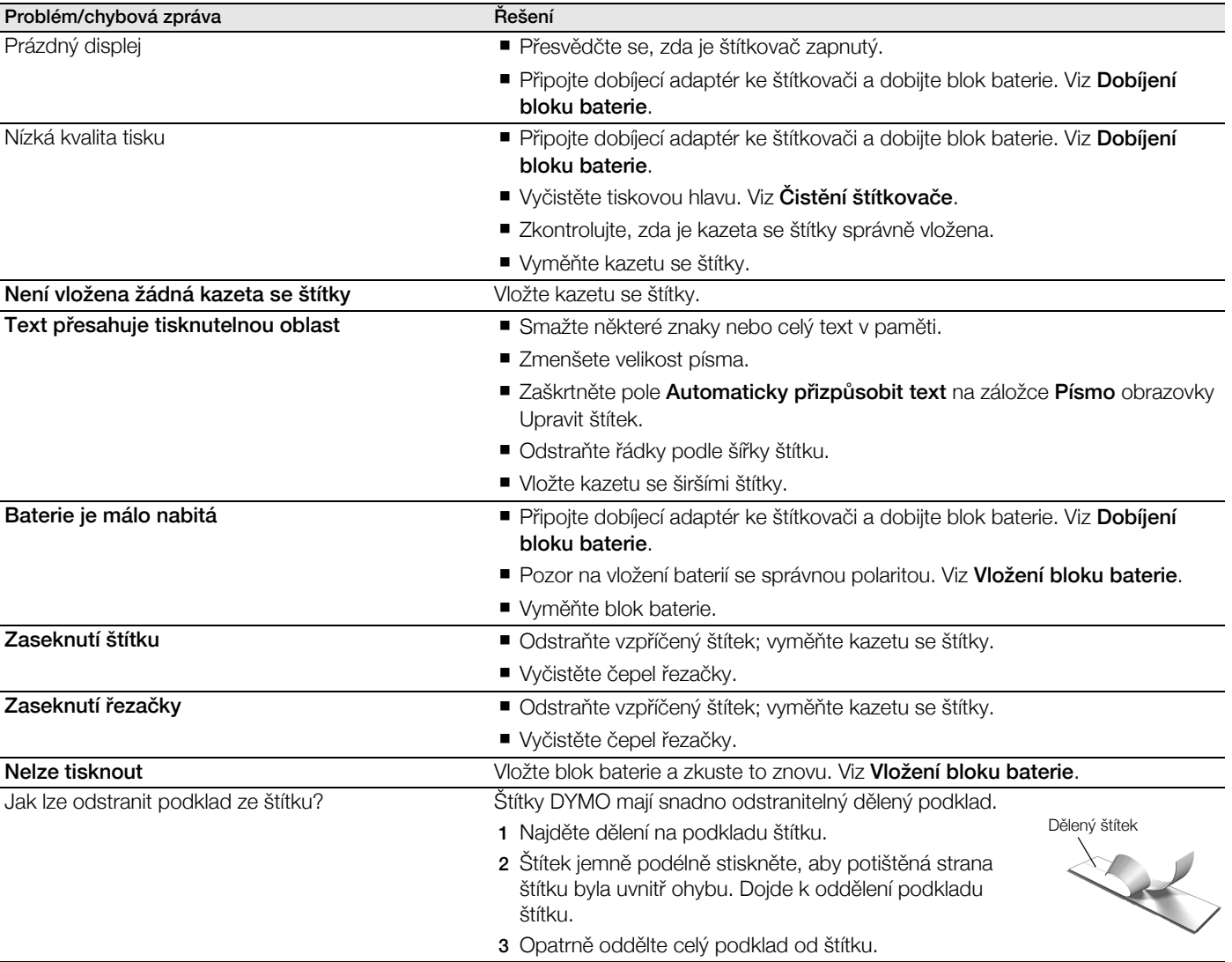

Potřebujete-li další asistenci, viz webové stránky DYMO na www.dymo.com.

# <span id="page-17-1"></span>Názory na dokumentaci

Neustále pracujeme na tom, abychom k našim produktům vytvořili co nejkvalitnější dokumentaci. Proto uvítáme vaše názory.

Zašlete nám své poznámky nebo návrhy k našim uživatelským příručkám. Spolu se svými názory nám laskavě zašlete i tyto informace:

- Název produktu, číslo modelu a číslo stránky uživatelské příručky.
- Krátký popis pokynů, které nejsou přesné nebo jasné, oblasti, které je třeba vysvětlit podrobněji atd.

Uvítáme také návrhy ohledně dalších témat, která byste rádi viděli v naší dokumentaci.

Posílejte e-mailové zprávy na adresu: documentation@dymo.com

Nezapomínejte, že tato e-mailová adresa slouží pouze pro názory k dokumentaci. Máte-li nějaký technický dotaz, obraťte se na zákaznickou podporu.

# <span id="page-18-0"></span>Bezpečnostní opatření pro blok lithium-polymerové dobíjecí baterie

Nesprávná manipulace s lithium-polymerovými dobíjecími bateriemi může vést k vytečení baterií, přehřátí, tvorbě kouře, explozi nebo požáru. To může způsobit zhoršení výkonnosti nebo selhání. Může rovněž dojít k poškození ochranného zařízení nainstalovaného v sadě baterií. Může to poškodit zařízení nebo zranit uživatele. Pečlivě dodržujte níže uvedené pokyny.

# Při dobíjení bloku baterie

# ⁄!∖ Nebezpečí

- Při dobíjení bloku baterie používejte vyhrazené nabíječky a řiďte se uvedenými podmínkami.
- Nepřipojujte přímo do elektrické zásuvky ani do cigaretového zapalovače v autě.
- Nepoužívejte ani neskladujte blok baterie blízko ohně nebo uvnitř auta, kde může teplota přesáhnout 60 °C.

# ′**!**∖ Výstraha

Nebude-li blok baterie v určeném čase zcela dobitý, přestaňte jej dobíjet.

# /! Upozornění

- Před dobíjením bloku baterie pečlivě prostudujte tuto uživatelskou příručku.
- Nenabíjejte baterii na místě, kde se vytváří statická elektřina.
- Blok baterie lze dobíjet pouze v rozmezí teplot od 0 °C do 45 °C.

#### Při vybíjení bloku baterie

# /! Nebezpečí

Blok baterie používejte pouze v určeném zařízení.

Nepoužívejte ani neskladujte blok baterie blízko ohně nebo uvnitř auta, kde může teplota přesáhnout 60 °C.

# Upozornění

- Nenabíjejte baterii na místě, kde se vytváří statická elektřina.
- Blok baterie lze používat pouze v rozmezí teplot od -20 °C do 60 °C.

# <span id="page-18-1"></span>Informace o životním prostředí

Zařízení, které jste si zakoupili, vyžaduje pro svou výrobu získávání a využití přírodních zdrojů. Může obsahovat látky, které ohrožují zdraví a životní prostředí.

Abyste zabránili šíření takových látek v životním prostředí a snížili spotřebu přírodních zdrojů, doporučujeme vám využít vhodného systémů zpětného odběru. Tyto systémy zajistí opětovné využití nebo recyklaci většiny materiálů vašeho zařízení, které dosloužilo, způsobem příznivým pro životní prostředí.

Symbol "přeškrtnuté popelnice" na vašem zařízení upozorňuje na existenci takových systémů a vyzývá vás, abyste je využili.

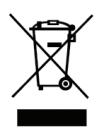

Jestliže potřebujete další informace týkající se systémů pro sběr, opětovné využití a recyklaci, kontaktujte místní nebo regionální úřady pro správu odpadů.

Pokud vyžadujete podrobnější informace o environmentálních profilech výrobků, obraťte se na společnost DYMO.